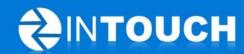

# **Release Notes**

InTouch Follow-Up v5.7.0

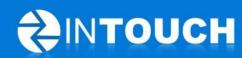

## **Contents**

| 1 | Pr              | 3                                                    |    |
|---|-----------------|------------------------------------------------------|----|
| 2 | New Features    |                                                      |    |
|   | 2.1             | Last Contact shown on Leads and Agenda tabs          | 3  |
|   | 2.2             | Not interested (reason)                              | 4  |
|   | 2.3             | Lead Sources tab renamed as Lead Properties tab      | 5  |
|   | 2.4             | Setting Calendar Event Durations                     | 7  |
| 3 | Enhancements    |                                                      | 8  |
|   | 3.1             | Updating Contact Fields from Telephone Script        | 8  |
|   | 3.2             | View the Lead Source and Contact Method-Improvement  | 9  |
|   | 3.3             | Editing Lead Sources in the new Lead Properties tab  | 9  |
|   | 3.4             | Booking Orientation after Sale - Improved flow       | 10 |
|   | 3.5             | "Set Schedule" Permissions                           | 11 |
| 4 | Resolved Issues |                                                      | 12 |
|   | 4.1             | Outbound Text Messages                               | 12 |
|   | 4.2             | Prevent ability to schedule appointments in the past | 12 |

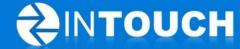

#### 1 Product Release Information

| Product              | InTouch Follow-Up                                                                                                 |
|----------------------|----------------------------------------------------------------------------------------------------|
| Release number       | 5.7.0                                                                                                    |
| Release date/details | November 14, 2011 9pm PT Possible downtime of up to 30 min                                                        |
| Contact              | For more information, please contact <a href="mailto:support@intouchfollowup.com">support@intouchfollowup.com</a> |

#### 2 New Features

#### 2.1 Last Contact shown on Leads and Agenda tabs

This feature introduces a new column to the "**Leads**" and "**Agenda**" tabs so users can quickly see what the "**Last Contact**" with the lead was before they call a lead or take a club tour. In order to present this data we have altered the layout of the columns in this tab to make it more intuitive to the user.

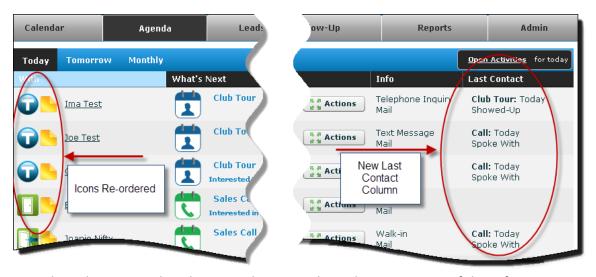

Icons have been re-ordered to provide a more logical presentation of the information. The new "*Last Contact*" column displays the type of communication that last occurred with the customer and when that occurred.

This enhances the quality of conversation with the lead and allows the staff person to prioritize their calls more efficiently.

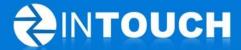

#### 2.2 Not interested (reason)

When a lead is marked as "Not Interested"- sales person is now required to add a reason why e.g. Wrong Location, no time, joined another club etc.

A report on reasons why leads are "**Not Interested**" will be available in a later version of InTouch but for now you can start capturing the information as follows.

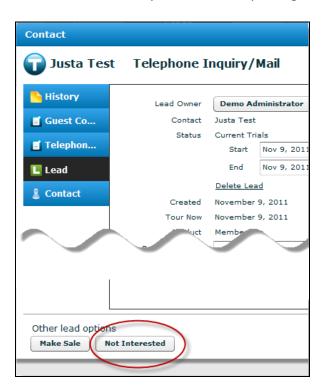

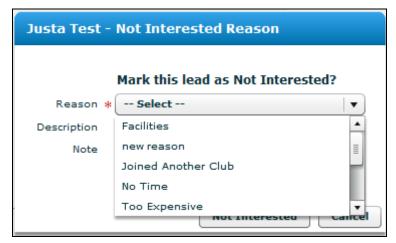

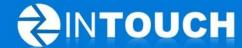

### 2.3 Lead Sources tab renamed as Lead Properties tab

As we have introduced a new dropdown pick list we have also given you the ability to create your own "Not Interested Reasons" in a similar way to how you can create "Lead Sources" in the "Admin" tab.

The "Not Interested Reasons" shown in the dropdown box (above) can be created by your administrator in the "Admin tab"->"Lead Properties" tab (below).

- Go to "Admin" tab
- Click on "Lead Properties" tab
- Click on "Not Interested Reasons" at the bottom of screen
- Click on "+New Not Interested Reason" in the Quick Links menu on the left

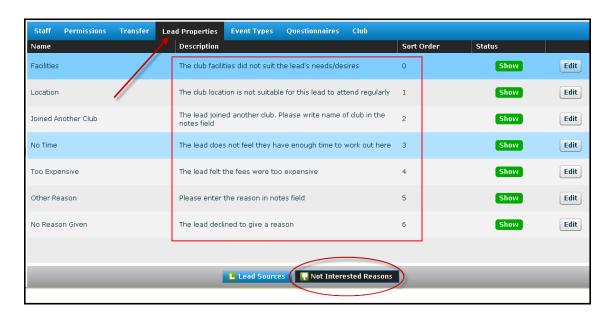

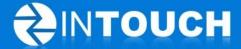

Leads give many reasons for not wanting to join but these usually fall into about 5 or 6 general categories. We recommend limiting your "Not Interested Reasons" to no more than 6 reasons, so your data capture is easy and your report is useful.

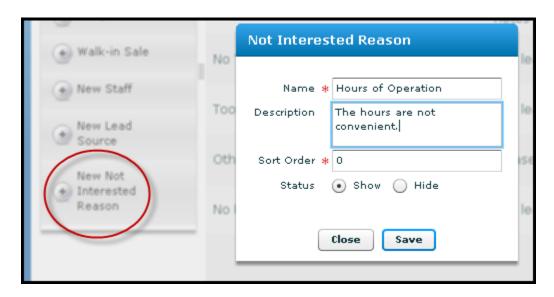

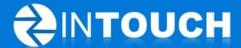

#### 2.4 Setting Calendar Event Durations

You can now alter the event durations for appointments that appear in your appointment booking dropdown lists, to those durations you use most regularly.

- Go to "Admin" tab
- Click "Event Types" tab
- Click "Edit" next to the appointment type you want to set
- Tick only the event durations you wish to see for this appointment
- Pick a "Default Duration" this is a required field.
- Click "Save"
- Now only the durations you picked will appear in your calendars when scheduling an appointment

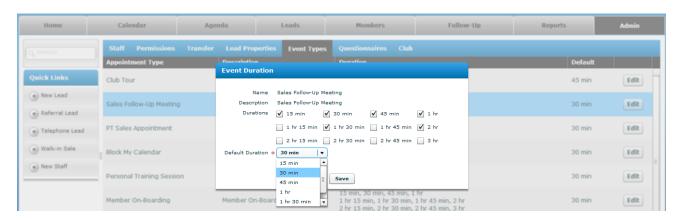

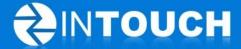

#### 3 Enhancements

#### 3.1 Updating Contact Fields from Telephone Script

Some users have a telephone field and an email field in their "**Telephone Inquiry Script**". This enhancement now ensures that any change to phone and/or email details within this script immediately updates the Lead's contact details. So that means when you

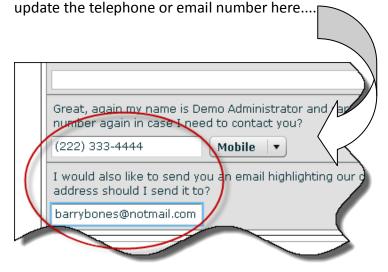

It then updates the telephone numbers and email stored here.

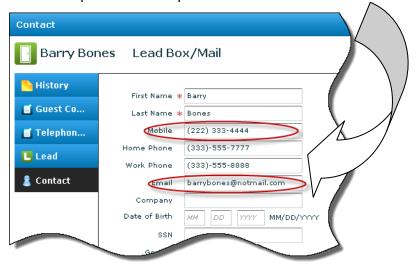

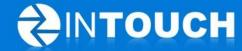

#### 3.2 View the Lead Source and Contact Method-Improvement

This enhancement makes the "**Lead Source**" and **"Contact Method"** more visible when you are contacting a lead.

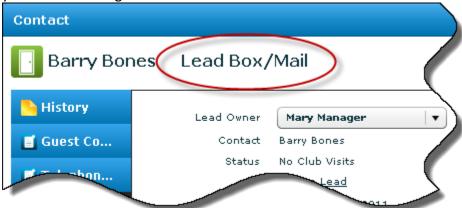

#### 3.3 Editing Lead Sources in the new Lead Properties tab

If you need to add/edit "Lead Sources", you can now find this in the renamed "Lead Properties" tab.

Users are no longer able to edit the title of "Lead Sources" that already exist. This ensures that historical report data that was captured under the existing Lead Source title is not changed and as such your reports remain relevant to the correct "Lead Sources".

Tip: If you want to change a Lead Source or Not interested Reason name that appears in a dropdown, turn the current one to Hide and add a new Lead Source.

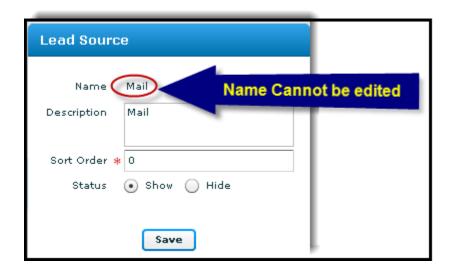

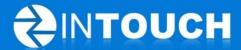

#### 3.4 Booking Orientation after Sale - Improved flow

After completing a sale, you already have the option of immediately booking an orientation appointment. This feature has been improved as follows: -

- The Calendar for booking the orientation appointment has the same look and feel as the standard "Calendar" tab in InTouch.
- The "Calendar" now defaults to the "Assigned Member Owner's" calendar
- The "Appt. Owner" drop-down in the "Calendar" allows the user to view and book all orientation trainers based on their availability/schedule.

Tip: To add Orientation trainers - go to the Calendar Tab and add Orientation Trainers to the Orientation Trainer Group

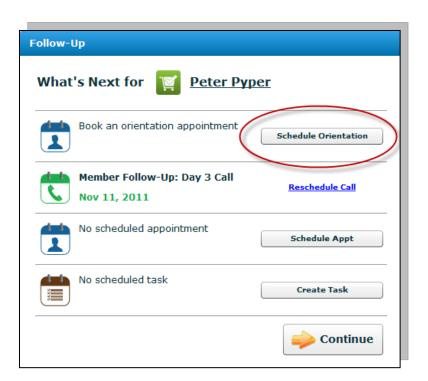

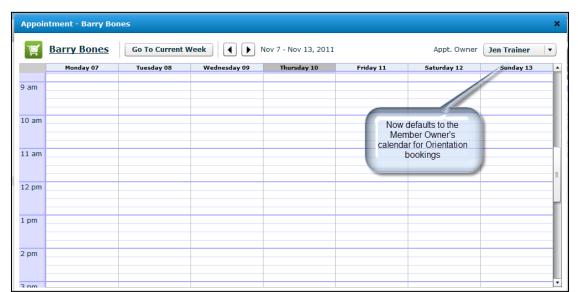

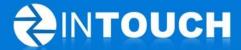

#### 3.5 "Set Schedule" Permissions

A new "Permission" now permits staff to: set ALL staff schedules ("Full Permissions"), set their own schedule only ("Can set their own schedule"), or hides the ability to set staff schedules entirely ("Hide").

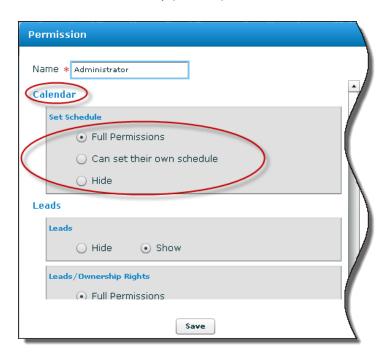

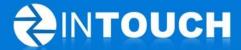

#### 4 Resolved Issues

#### 4.1 Outbound Text Messages

In earlier versions of InTouch, when outbound text messages were replied to by your leads, a new lead would be created, regardless of whether or not the lead already existed in InTouch. This resulted in duplicate leads. InTouch will now only create a new lead from an inbound text message if the lead does not already exist.

### 4.2 Prevent ability to schedule appointments in the past

Staff can no longer add appointments to the "Calendar" if the date was in the past.